### **ADVERSE DRUG REACTION – REPORT REVIEW AHCDC**

**CATEGORY: Archive Process (01) SIGNED (BLUE INK): PREPARED BY: Trevor Soll DATE SIGNED:** 

**SITE: APPROVED BY:** 

# **ADVERSE DRUG REACTION REPORT REVIEW PROCESS**

#### **INTRODUCTION**

This SOP describes how to review an Adverse Drug Reaction (ADR) that has been sent out by CHARMS (Canadian Haemophilia Assessment and Resource Management System).

CHARMS is an MS Access Database that is utilized by 26 Haemophilia clinics across Canada. It collects data on product distribution, clinical outcomes, adverse events, genotyping, and has clinical, nursing and study consent modules.

Confirmed ADRs are posted in CHARMS with corresponding data placed in the Health Canada ADR Report. This information is sent out to all intended recipients via the CHARMS webserver.

#### **Responsibilities:**

Haemophilia Clinics

- Ensure an up-to-date list of ADR recipients is made available to the AHCDC
- Quick response/review of the ADR
- Haemophilia physician approves symptoms as ADR

AHCDC

- Review of ADR and verify ADR access by intended
- Follow-up with non-reviewers to determine if they received the ADR email

\*\* this documentation reflects the assumption that the user has basic computer skills \*\*

#### **AMENDMENTS FROM PREVIOUS DOCUMENT**

None

#### **DOCUMENTATION REQUIRED**

This SOP Title:

File name:

#### **MATERIALS**

None

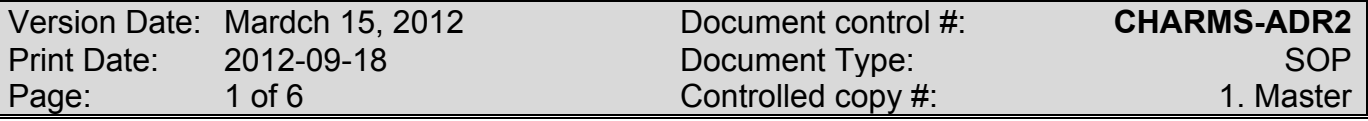

This document is a confidential communication of the Canadian Hemophilia Assessment and Resource Management system. Receipt of this document constitutes an agreement by the recipient that no unpublished information contained herein shall be published or disclosed without written approval, except that this document may be disclosed to the appropriate REB under the condition that they keep it confidential.

**SITE:** APPROVED BY: **CATEGORY: SIGNED (BLUE INK): PREPARED BY: Trevor Soll DATE SIGNED:** 

#### **EQUIPMENT/INSTRUMENTS**

PC running Adobe Acrobat Reader v4+

#### **PRECAUTIONS**

01) Ensure each approved ADR recipient has their CHARMS-Web username and password.

#### **PROCESS 1 – How to review a posted ADR**

01)Upon final logging of an ADR by the clinic, the following email (sample) will be sent out to the intended recipients notifying them that an ADR has been submitted.

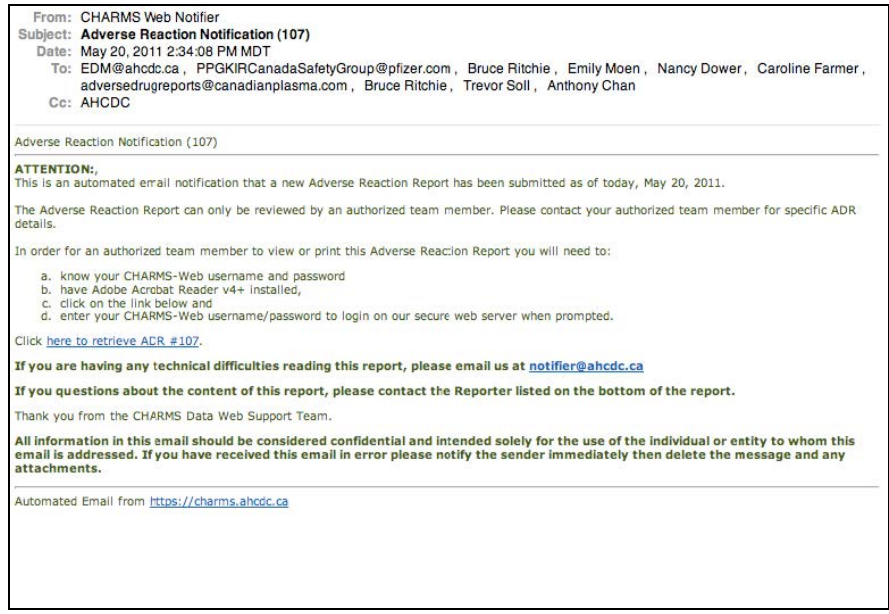

02) Click on 'here to retrieve ADR #xxxx'

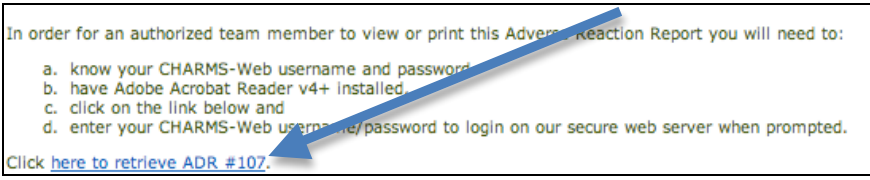

03) This will launch your web-browser (ie. Internet Explorer, Firefox, Safari) taking you to the CHARMS Data-web login (https://charms.ahcdc.ca/login.asp)

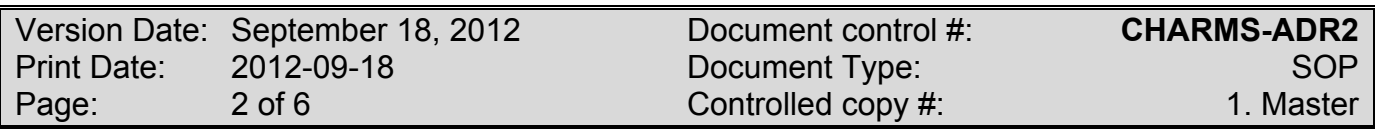

#### **SITE:** APPROVED BY: **CATEGORY: SIGNED (BLUE INK): PREPARED BY: Trevor Soll DATE SIGNED:**

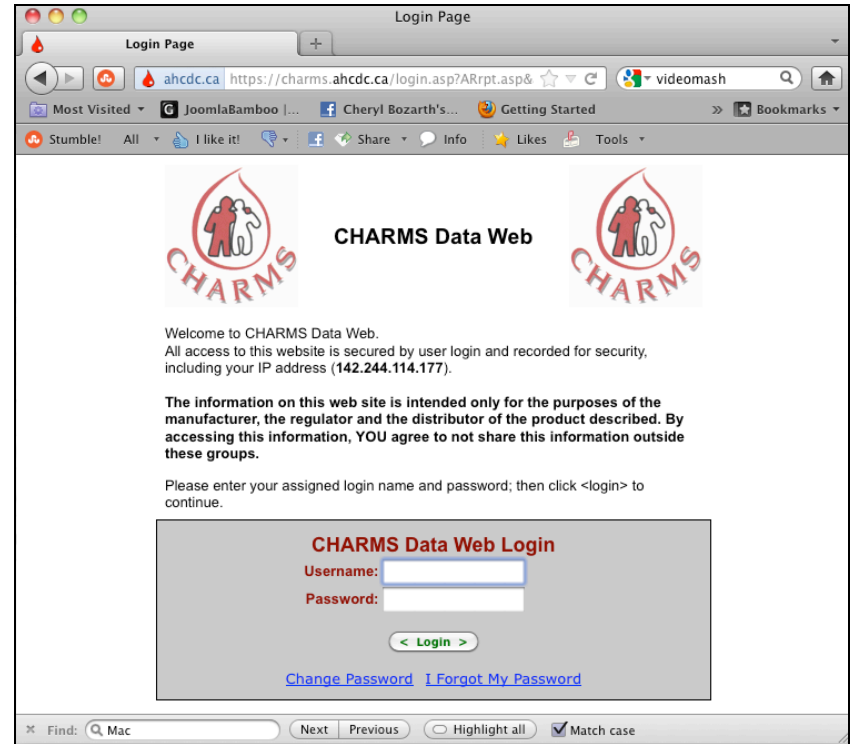

If you have previously entered into this system, you may be directed to re-login. Follow the 'Click here to Login' which takes you back to the main log-in screen.

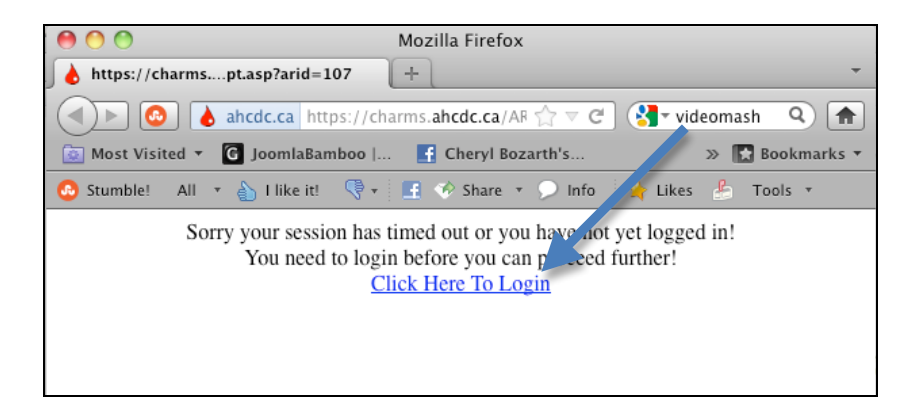

- 04) Enter your Username and Password and click 'Login'
- 05) The ADR data will be downloaded to your computer and your Adobe Reader program will open showing the completed Health Canada Adverse Reaction Reporting Form

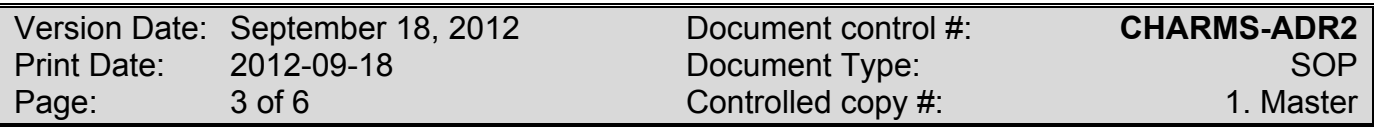

**SITE:** APPROVED BY:

**PREPARED BY: Trevor Soll DATE SIGNED:**

# **CATEGORY: SIGNED (BLUE INK):**

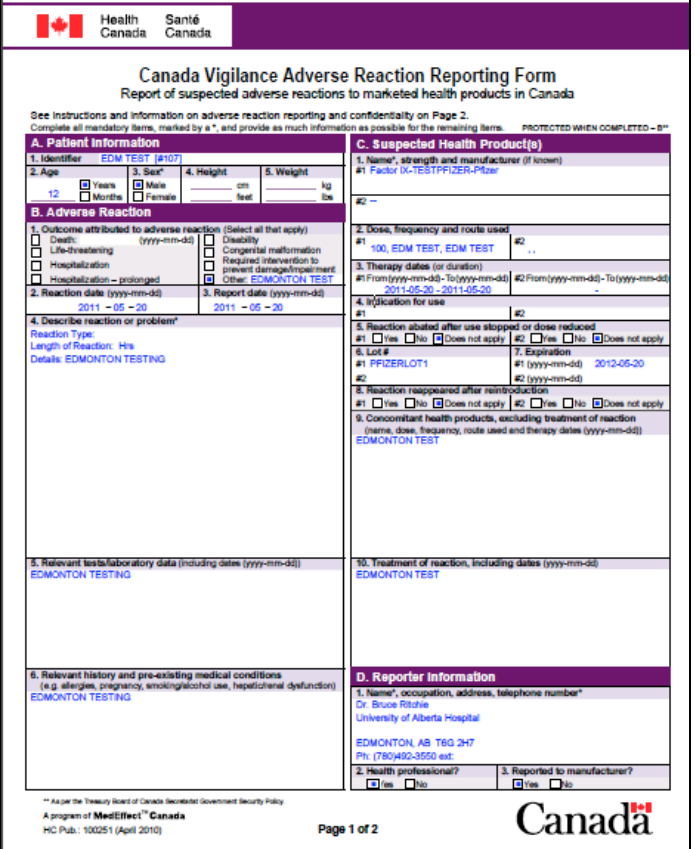

### **END OF PROCESS 1**

#### **PROCESS 2 – How to view ALL previous ADR's submitted by your Clinic**

This section informs the users that they can login using their individual access codes to view ALL previously reported ADR's submitted by your clinic.

- 01) Launch your web-browser (ie. Internet Explorer, Firefox, Safari) taking you to the CHARMS Data-web login (https://charms.ahcdc.ca/login.asp)
- 02) Enter your username password when prompted

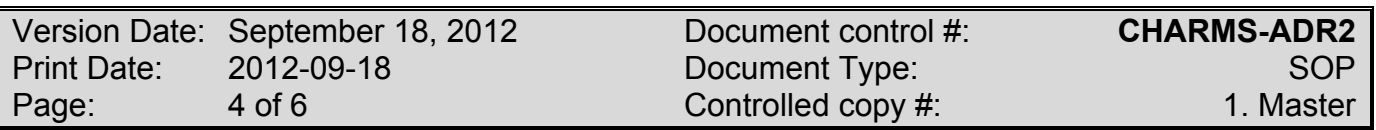

# **SITE: APPROVED BY: PREPARED BY: Trevor Soll DATE SIGNED:**

# **SIGNED (BLUE INK):**

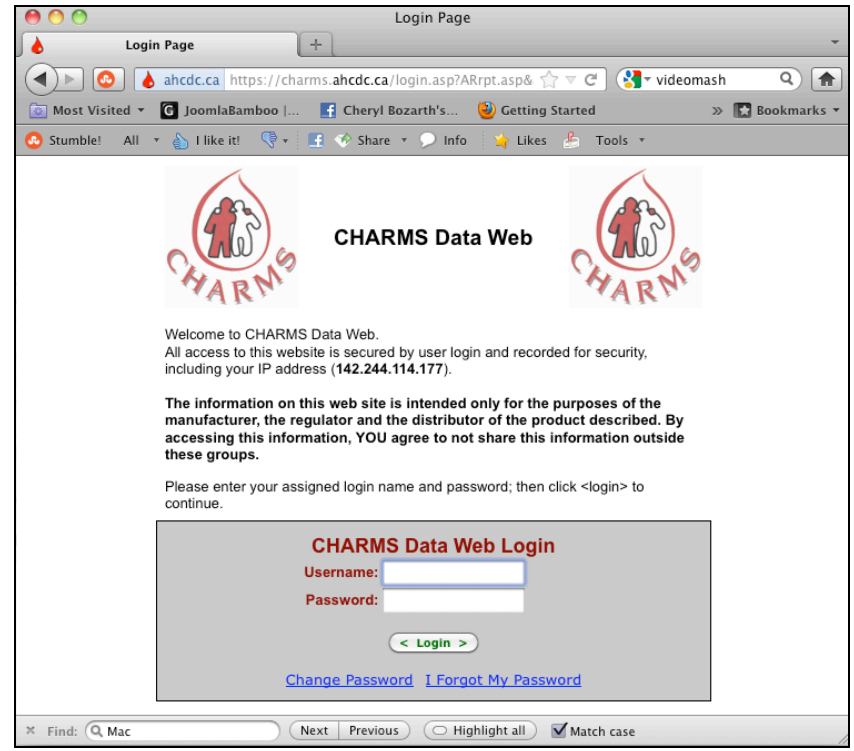

If you have previously entered into this system, you may be directed to re-login. Follow the 'Click here to Login' which takes you back to the main log-in screen.

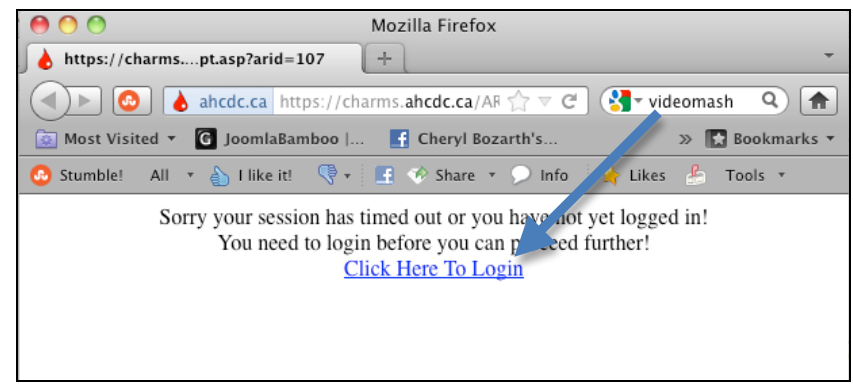

03)Enter your Username and Password and click 'Login'

04) From the main menu click on 'Adverse Reaction Reporting'

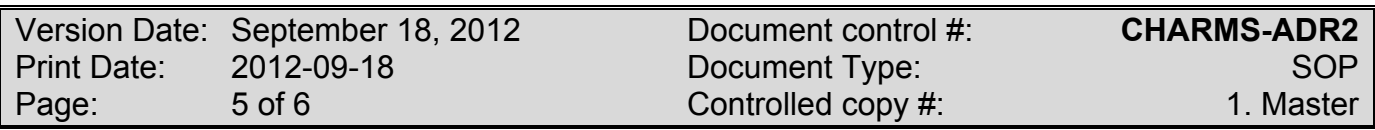

# **ADVERSE DRUG REACTION REPORTING AHCDC SITE:** APPROVED BY: **CATEGORY: SIGNED (BLUE INK): PREPARED BY: Trevor Soll DATE SIGNED:**  $$\lt;$ Home >$  $\lt$  Logoff  $>$ **CHARMS Data Web - Main Menu** 1. Adverse Reaction Reporting Top Top Click on the "Adverse Reaction Reporting" to view a list of ALL ADR's reported by your clinic

05) A list of all ADR's from your clinic will be displayed, you can view the details of each ADR by clicking in the blue hilited "AR RPT" column.

The prefilled Health Canada form will be displayed.

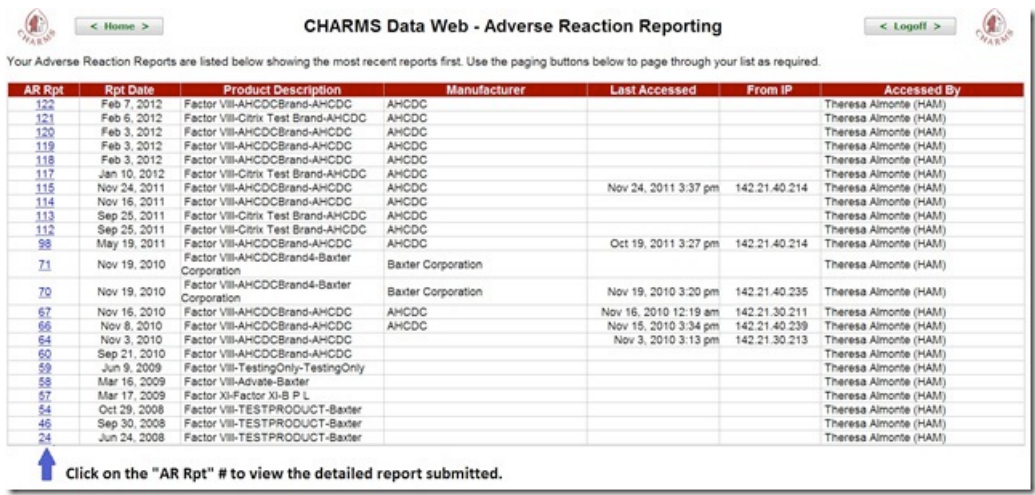

### **END OF PROCESS 2**

#### **END OF SOP**

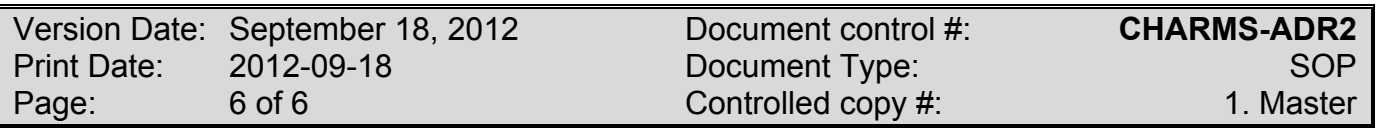